- 1. USB Stick an einem Fahrprüfveraltungs-PC anschließen
- 2. In der Fahrprüfverwaltung auf das Menü "Dienstprogramme" und anschließend auf "Test-Prüfung anlegen" klicken

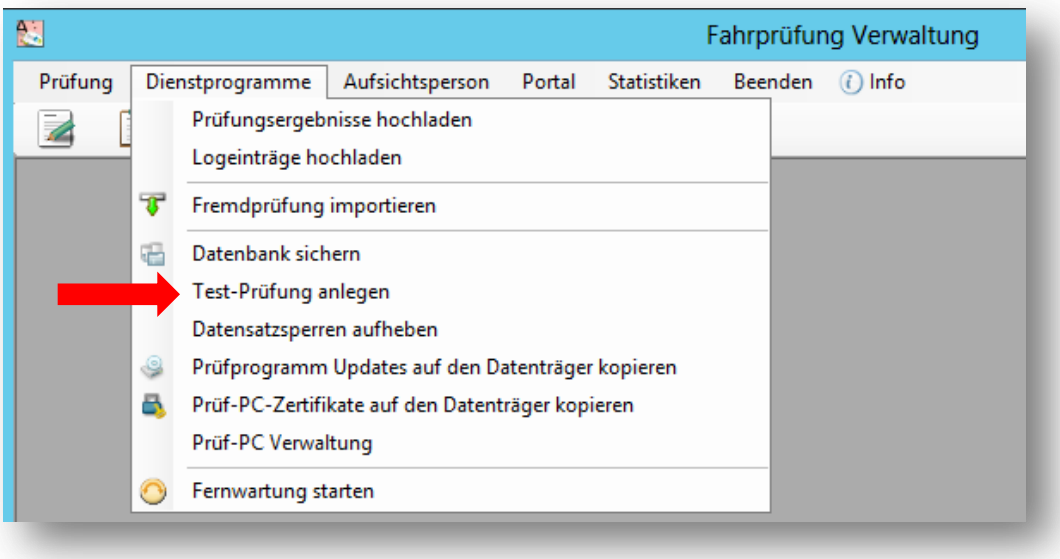

3. Im nächsten Fenster den USB – Stick auswählen

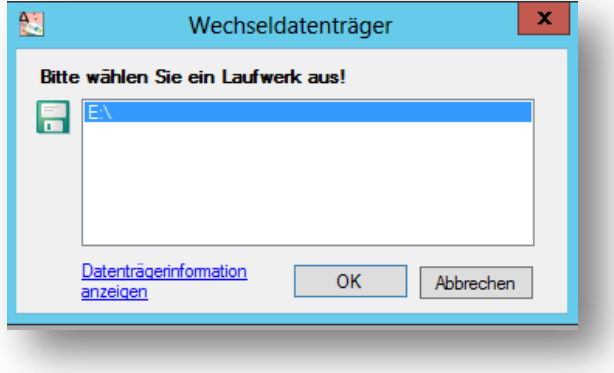

4. Es wird nun eine Testprüfung auf den USB Stick geschrieben

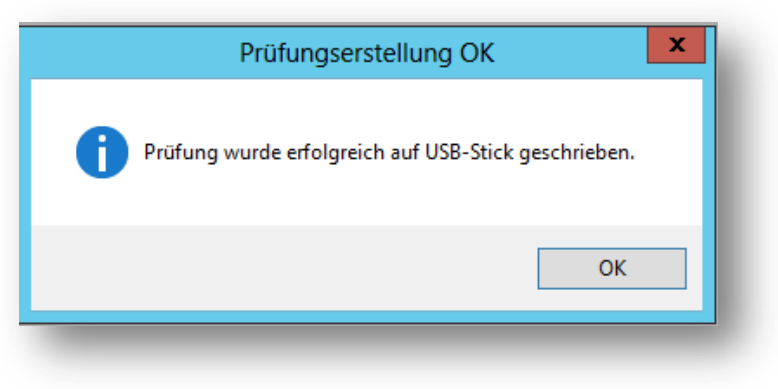

5. Den USB – Stick auf einem Prüf-PC anschließen und das Prüfungsprogramm starten. Nach Klick auf "Weiter" kommt man zum Startfenster der Testprüfung (Max Mustermann) mit den Klassen GW, A und B.

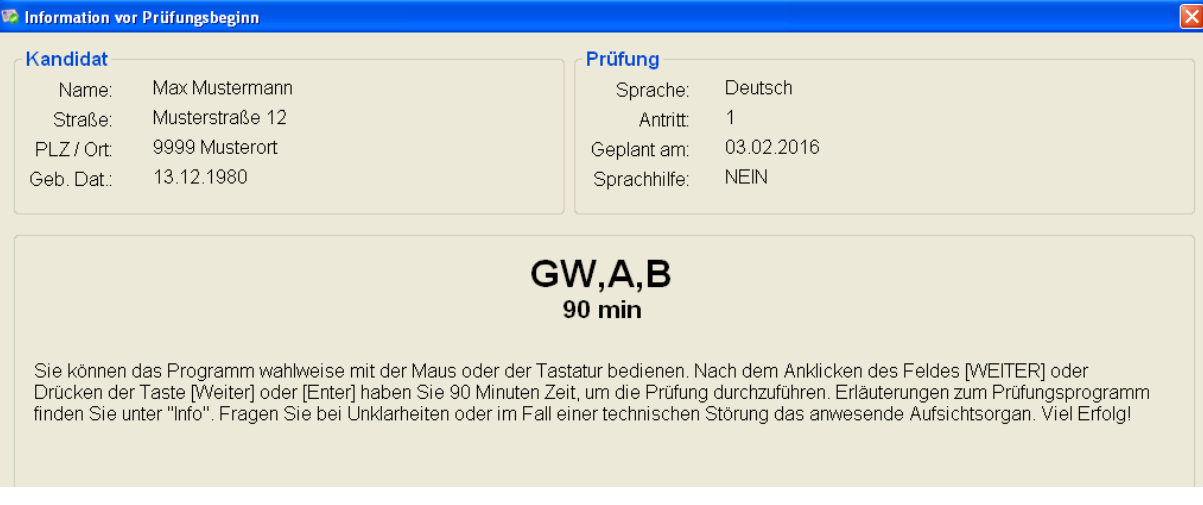

6. Man kann nun die Prüfung durchgehen und die neuen Fragen und Bilder kontrollieren.

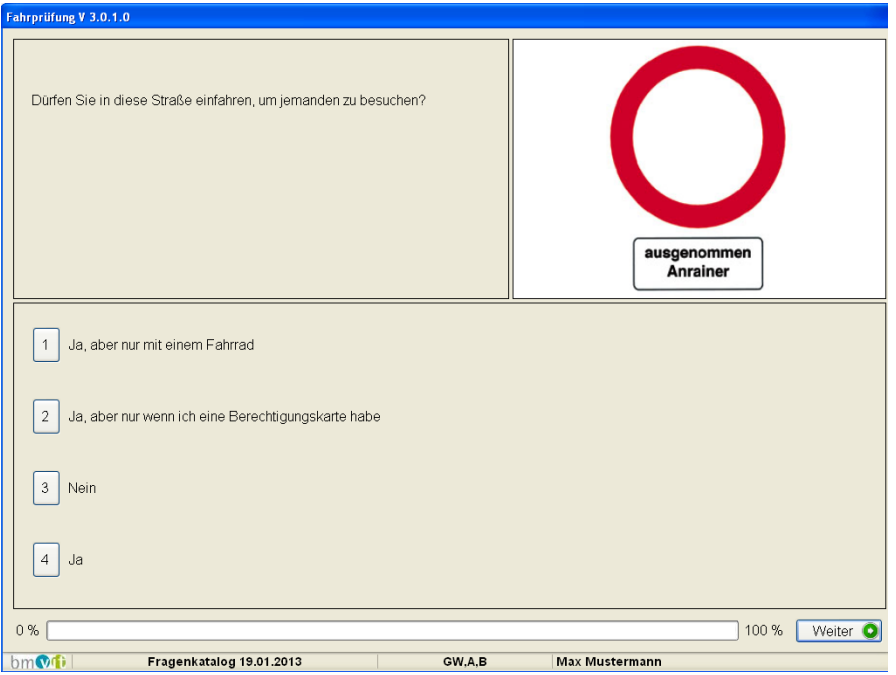

7. Das Ergebnis der Prüfung lässt sich allerdings nicht einlesen.